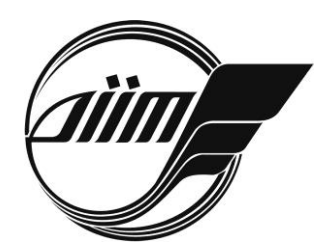

**Дніпропетровський національний університет залізничного транспорту імені академіка В. Лазаряна**

Науково-технічна бібліотека

# **СЛОВНИК КЛЮЧОВИХ СЛІВ ЗА ВІДОМОСТЯМИ МІЖНАРОДНИХ БАЗ ДАНИХ НАУКОВО-ТЕХНІЧНОЇ ІНФОРМАЦІЇ. ІНСТРУКЦІЯ КОРИСТУВАЧА**

Дніпропетровськ 2015

#### ІНСТРУКЦІЯ КОРИСТУВАЧА

#### **Рекомендовані вимоги для запуску програми**:

Комп'ютерна програма повинна працювати на IBM-сумісних персональних чи портативних комп'ютерах.

Мінімальна конфігурація:

- тактова частота процесора не менш ніж 1,0 ГГц;
- оперативний запам'ятовуючий пристрій не менш ніж 1 Гб;
- вільний дисковий простір не менше 50 Мб;
- наявність CD/DVD приводу або USB роз'єму для встановлення або мережевий адаптер з доступом до мережі Інтернет;
- монітор з роздільною здатністю екрану не менш ніж 1024х786;
- стандартні клавіатура та маніпулятор «миша».

Рекомендована конфігурація:

- тактова частота процесора 4,0 ГГц;
- оперативний запам'ятовуючий пристрій 2 Гб;
- вільний дисковий простір 100 Мб;
- наявність CD/DVD приводу або USB роз'єму для встановлення або мережевий адаптер з доступом до мережі Інтернет;
- монітор з роздільною здатністю екрану 1280х1024;
- стандартні клавіатура та маніпулятор «миша».

Програма повинна коректно функціонувати під управлінням будьякої операційної системи в якій встановлено браузер Google Chrome 43.0 і вище або Internet Explorer 11 і вище або Firefox 39 і вище. В браузері повинна бути увімкнена підтримка JavaScript.

Онлайн Словник ключових слів із технічних наук за відомостями міжнародних баз даних науково-технічної інформації ©Клюшник І. А., Колесникова Т. О.

# ІНСТРУКЦІЯ КОРИСТУВАЧА

Для запуску програми необхідно відкрити у будь-якому з рекомендованих браузерів файл index.html в папці «словник» з диску або завантажити посилання: http://library.diit.edu.ua/dic/. Для вибору напрямку перекладу потрібно натиснути на відповідну кнопку (показано на рисунку 1). Наявні наступні мови перекладу:

- українсько-англійський;
- російсько-англійський;
- англо-український;
- англо-російський.

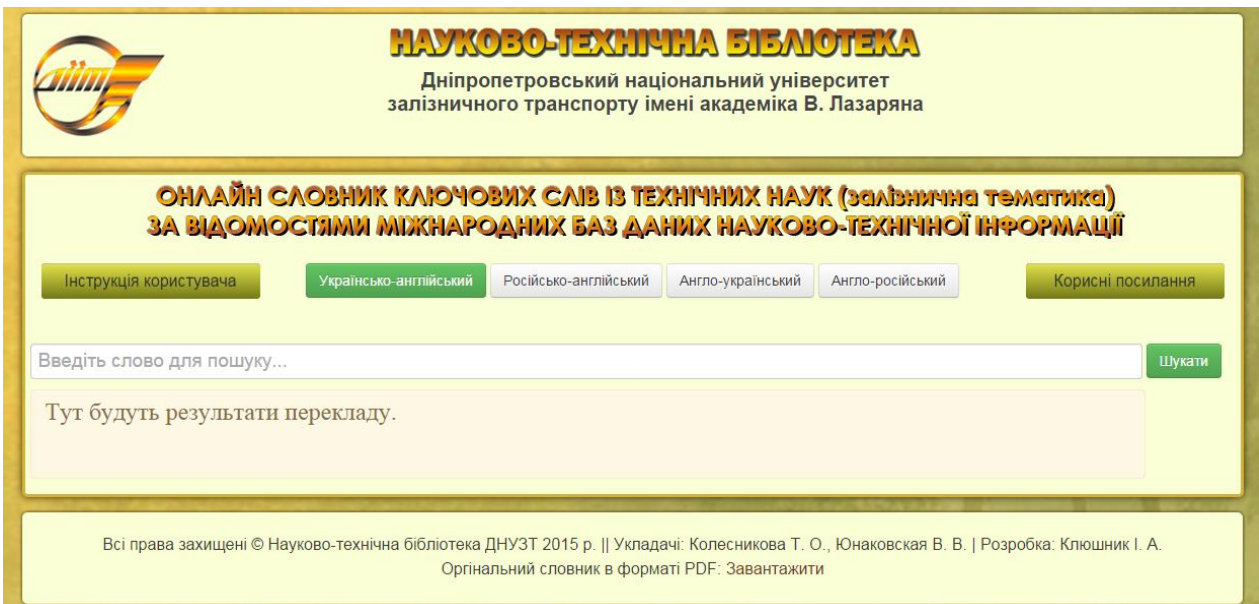

Рисунок 1 – Загальний вигляд програми

В поле вводу з сірим написом «Введіть слово для пошуку…» потрібно вводити необхідні для перекладу ключові слова. При наявності перекладу слів у базі буде показано список наявних та схожих слів і термінів. Даний функціонал показаний на рисунку 2.

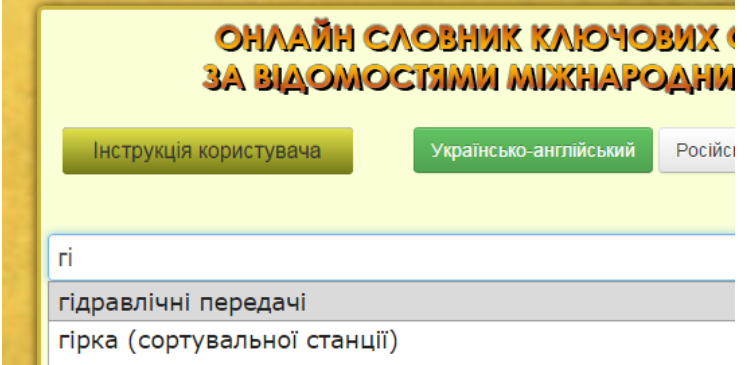

#### Рисунок 2 – Ввід слова для перекладу

Онлайн Словник ключових слів із технічних наук за відомостями міжнародних баз даних науково-технічної інформації ©Клюшник І. А., Колесникова Т. О.

### ІНСТРУКЦІЯ КОРИСТУВАЧА

Далі на слово, що з'явилось у списку, який випав при вводі необхідного слова або його частини, можливо або нажати лівою кнопкою миші, або обрати за допомого клавіш – стрілок клавіатури, та натиснути клавішу «Enter». Також можливо повністю ввести запропоноване слово та натиснути клавішу «Enter» або кнопку «Шукати».

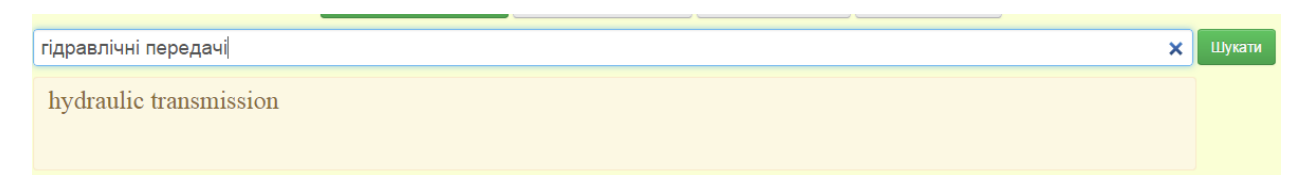

Рисунок 3 – Результати перекладу

В полі з написом «Тут будуть результати пошуку» з'явиться переклад обраних ключових слів. У разі якщо була допущена орфографічна помилка або шуканого слова немає у словнику, то програма проінформує про те, що нічого не знайдено.

Для наступного перекладу ключового слова потрібно очистити поле вводу і почати вводити нове необхідне для перекладу слово.

Переглянути дану інструкцію користувача можливо, натиснувши кнопку «Інструкція користувача».

Для спрощення пошуків наукової інформації в міжнародних базах даних в правому верхньому куту у випадному меню «Корисні посилання» знаходяться наступні посилання:

- − <https://doaj.org/> Директорія журналів відкритого доступу (DOAJ);
- − [http://www.sciencedirect.com](http://www.sciencedirect.com/) Повнотекстова база даних наукових статей (ScienceDirect);
- − <http://www.dart-europe.eu/basic-search.php> Європейські дисертації (DART-Europe);
- − <https://scholar.google.com.ua/> Google Академія (Google Scholar).